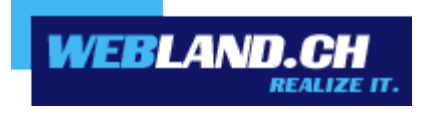

# *First Steps*

*Manual*

 *Copyright © Webland AG*

# *Table of Contents*

### *[Introduction](#page-3-5)*

### *[Prerequisites](#page-3-4)*

### *[Hosting and Domain Ordered- Now what?](#page-3-3)*

### *[Access Data](#page-3-2)*

*[General Hosting Information](#page-3-0)*

*[Webserver Publication Data](#page-3-1)*

### *[Domain / Name Server](#page-4-3)*

### *[Registration](#page-4-2)*

### *[Name Server Entry](#page-4-1)*

*[Domain-Registration with Webland AG](#page-4-0)*

*[Domain Registration with Third Party Firm](#page-5-0)*

# *[System Configurator – Hosting Administration Tool](#page-6-3)*

*[What is the System Configurator?](#page-6-2)*

*[What Functions does the System Configurator Include?](#page-6-1)*

*[Where do I find the System Configurator?](#page-6-0)*

*[System Configurator Log-In](#page-7-0)*

### *[E-Mail Address / Xchange Account](#page-10-2)*

*[Introduction](#page-10-1)* 

*[Set Up E-Mail Address / Xchange Account](#page-10-0)*

*[Change password for E-Mail Address / Xchange Account](#page-14-0)*

# *[Sending and Receiving E-Mails](#page-20-2)*

*[Xchange WebAccess- The Internet E-Mail Program](#page-20-1)*

*[Local E-Mail Program](#page-20-0)*

*[Webpage](#page-21-2)*

*[Introduction](#page-21-1)*

*[Creating a New Web Page](#page-21-0)*

*[WebsiteBuilder-The Simplest Solution](#page-21-6)*

*[Web Design Program](#page-21-5)*

# *[Existing Web Page](#page-21-7)*

*[Publishing](#page-21-4)*

*[Provider Transfer](#page-21-3)*

# *[SmartAnalytics](#page-22-1)*

*[Login](#page-22-0)*

# *[Additional Information](#page-23-0)*

# <span id="page-3-5"></span>*Introduction*

You have taken the first step...

## <span id="page-3-4"></span>*Prerequisites*

In order to use your website and your e-mail address in the internet, you need the following three components:

- Domain (e.g. yourdomain.ch)
- Hosting (e.g. Basic)
- Internet access (e.g. DSL SpeedConnect 10000)

# <span id="page-3-3"></span>*Hosting and Domain Ordered- Now what?*

In this manual, we provide you with step-by-step instructions telling you what to do after you have placed a hosting order, so that your website can be reached in the internet and you can use your e-mail address. Read through this manual and you will have worked through the basics in short order.

### <span id="page-3-2"></span>*Access Data*

Immediately after you complete your hosting order, you will receive your access data in an e-mail so that you can start with the first steps.

Always keep your access data ready to hand and do not share them with unauthorised third parties.

### <span id="page-3-0"></span>*General Hosting Information*

Here you will find basic data about your hosting service and the system configurator— client log-in data (hosting administration tool).

More information about the system configurator is available under System Configurator - Hosting [Administration Tool.](#page-6-3)

### <span id="page-3-1"></span>*Webserver Publication Data*

You need these data in order to publish your website through the 3 available protocols (FTP/WebDav/Microsoft Webdeploy).

As long as your domain name is not yet activated with Webland, please use the "RealTime Hostname" instead of the host name.

# <span id="page-4-3"></span>*Domain / Name Server*

### <span id="page-4-2"></span>*Registration*

If you do not have a domain/internet address yet, you should reserve one as soon as possible and/or register it.

Simply go on our [website](https://www.webland.ch/en-us/Domain/Order) and check whether the address you want is still available and the register it immediately if it is.

If you entered a new domain when you were ordering, we will register immediately after your order is received. You will receive an additional confirmation of your domain registration by e-mail.

### <span id="page-4-1"></span>*Name Server Entry*

In order for a domain / internet-address to function properly, so-called name server-entries must be stored:

### <span id="page-4-0"></span>*Domain-Registration with Webland AG*

If you registered the domain with Webland, the Webland name server will be saved as the default, so that no additional adjustments will be necessary.

#### *Change Name Server Entry*

If you manually entered an external name server during registration, you can change it using the [Domain](https://www.webland.ch/en-us/Logins) [Manager.](https://www.webland.ch/en-us/Logins)

The Webland name servers are:

- ns1.webland.ch
- ns2.webland.ch
- ns3.webland.ch
- ns4.webland.ch

### <span id="page-5-0"></span>*Domain Registration with Third Party Firm*

In principle, it is much easier if both hosting and domain services are obtained from the same provider.

We recommend that you transfer the domain to Webland, so that you can get everything from a single source.

The domain transfer to Webland is easy and quick. More information is available on our website [Domain Transfer.](https://www.webland.ch/en-us/Domain/Transfer)

### *Change Name Server Entry*

If you want to leave the domain with your current registrar, you must identify it first.

Now activate your domain at your registrar with our 4 name servers:

- ns1.webland.ch
- ns2.webland.ch
- ns3.webland.ch
- ns4.webland.ch

Alternatively, please provide us with the following information via e-mail to support@webland.ch, if you want us to make this adjustment for you:

- $\triangledown$  name of the registrar for your domain name including the web address (e.g. www.networksolutions.com)
- $\triangledown$  user name and password that you received on registering your domain with your current registrar

# <span id="page-6-3"></span>*System Configurator – Hosting Administration Tool*

# <span id="page-6-2"></span>*What is the System Configurator?*

Using the system configurator, you administrate the individual elements of your hosting service.

The system configurator is also your administration tool.

### <span id="page-6-1"></span>*What Functions does the System Configurator Include?*

The following basic functions can be carried out in the System Configurator:

- $\mathsf{v}$  Manage bids
- $\checkmark$  Change billing address
- $\checkmark$  Change customer passwords
- $\checkmark$  Change bids
- $\checkmark$  Send authenticated message

For the first steps, the point "manage bids" is important.

# <span id="page-6-0"></span>*Where do I find the System Configurator?*

You will find the log-in for the System Configurator on our [website.](https://www.webland.ch/en-us/Logins)

No software needs to be installed—access is possible using any computer with internet access.

### <span id="page-7-0"></span>*System Configurator Log-In*

Here's how you log in to the System Configurator:

You will find the System Configurator log-in in the left column on our [website.](https://www.webland.ch/en-us/Logins)

Enter your client number and the password (you will find this information in your access confirmation).

Then click on **Login**.

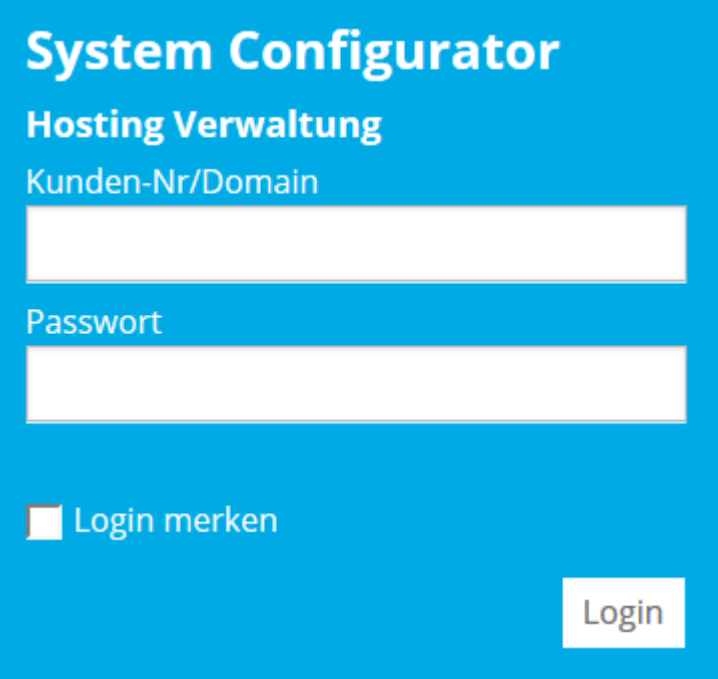

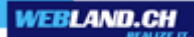

You are now on the start page.

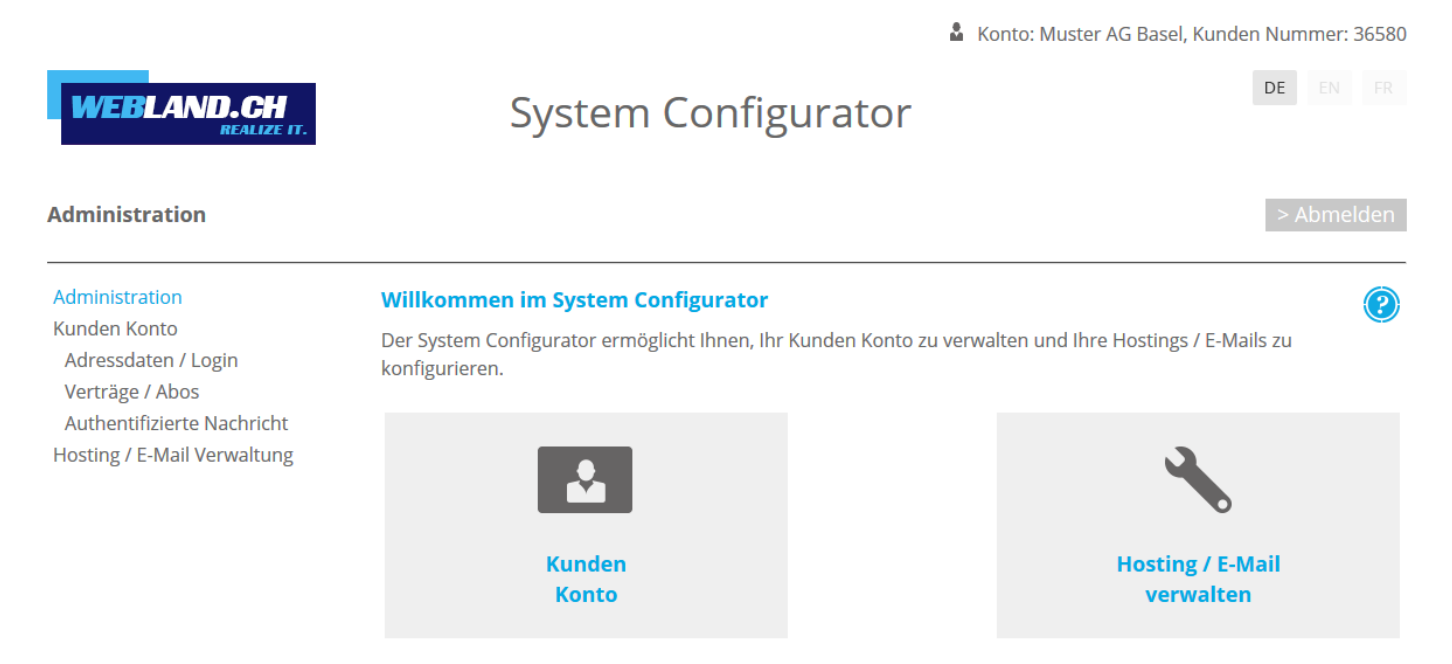

Copyright © 1998 - 2017 Webland AG. All rights reserved.

Select the point **Manage Hosting / E-Mail**.

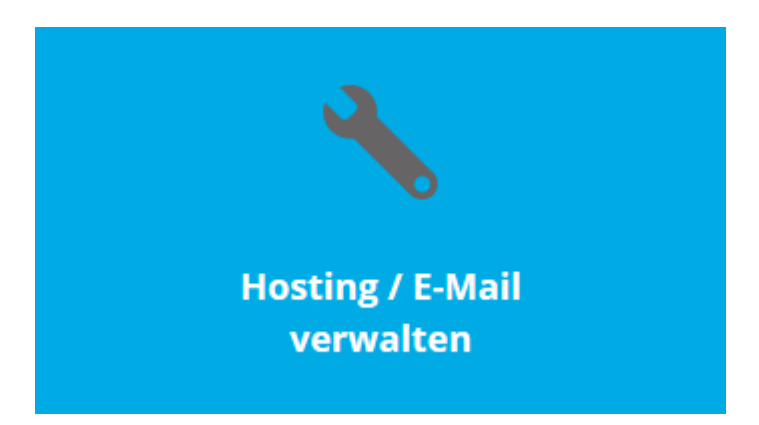

**WEBLAND.CH** 

You will now receive an overview of your hosting subscription.

#### Select **Manage**.

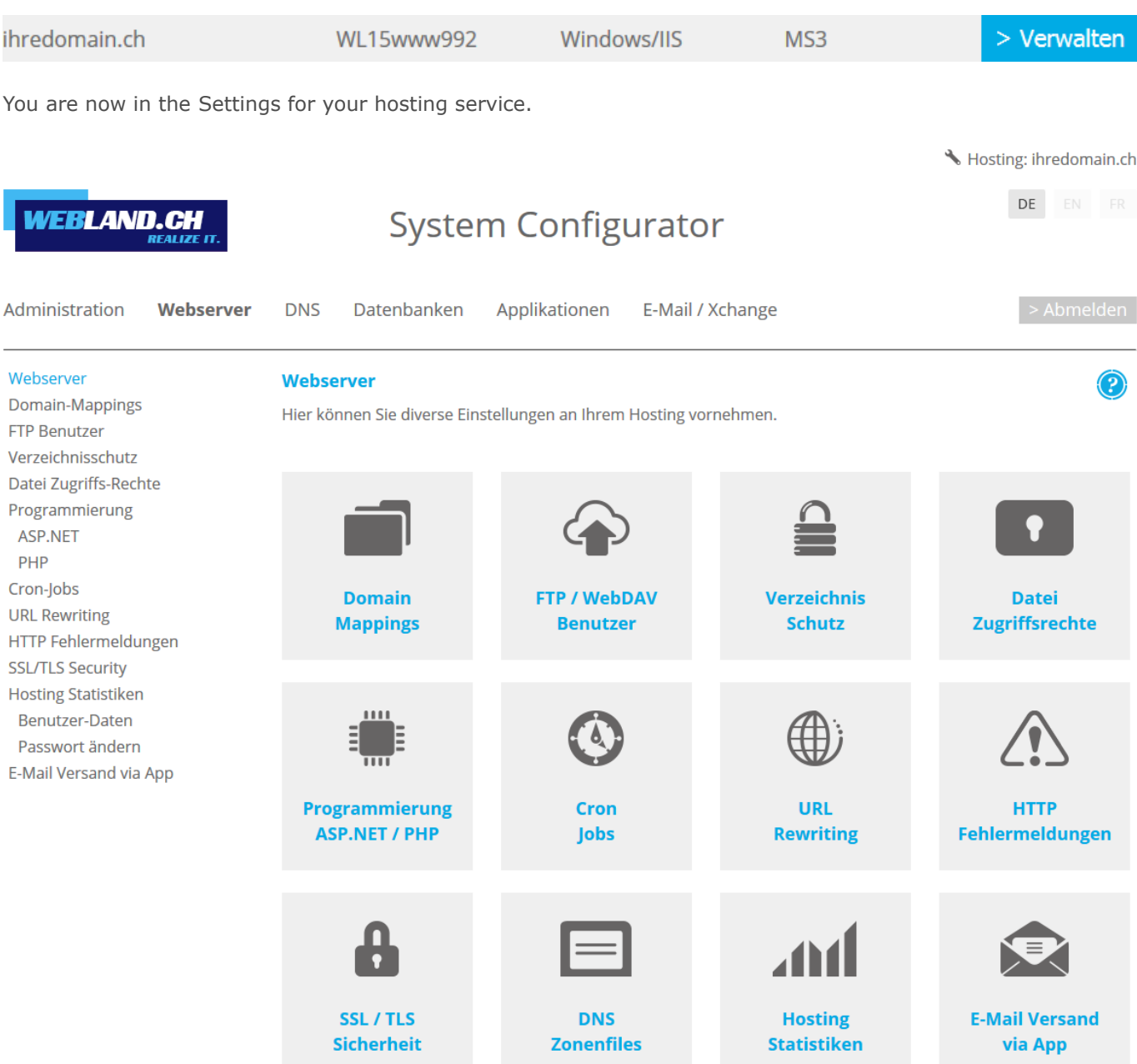

Copyright © 1998 - 2017 Webland AG. All rights reserved.

Please read the following points [E-Mail Address/Xchange Account](#page-10-2) and [Webpage](#page-21-2) for the first steps.

# <span id="page-10-2"></span>*E-Mail Address / Xchange Account*

## <span id="page-10-1"></span>*Introduction*

To use your desired e-mail address(es), you must first set it up on the server. Then you will be able to manage your e-mail address(es) using Xchange WebAccess (our internet e-mail program) or with a local e-mail program (e.g. Outlook, Thunderbird, MacMail, etc.).

# <span id="page-10-0"></span>*Set Up E-Mail Address / Xchange Account*

Log in to the System Configurator as described under the point System Configurator.

Select **E-Mail / Xchange** on the start page in the navigation window top right.

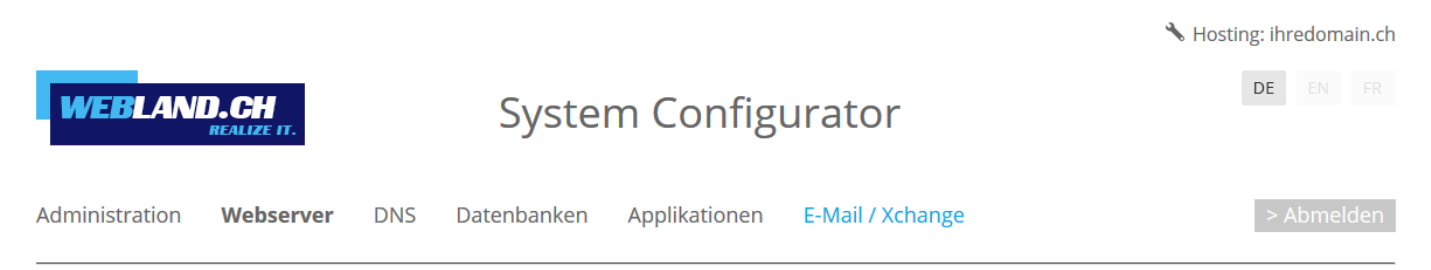

#### Select **E-Mail Account**.

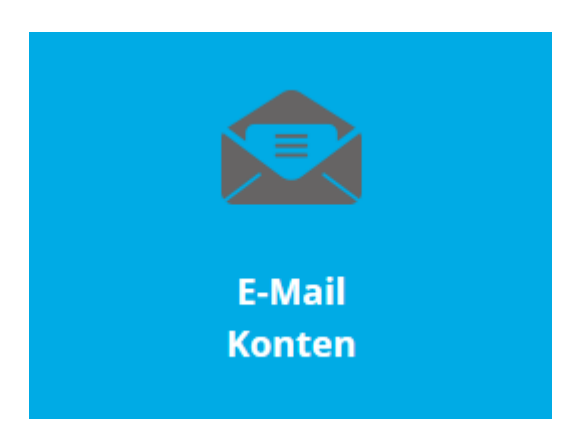

Here you will see an overview of your E-Mail / Xchange accounts.

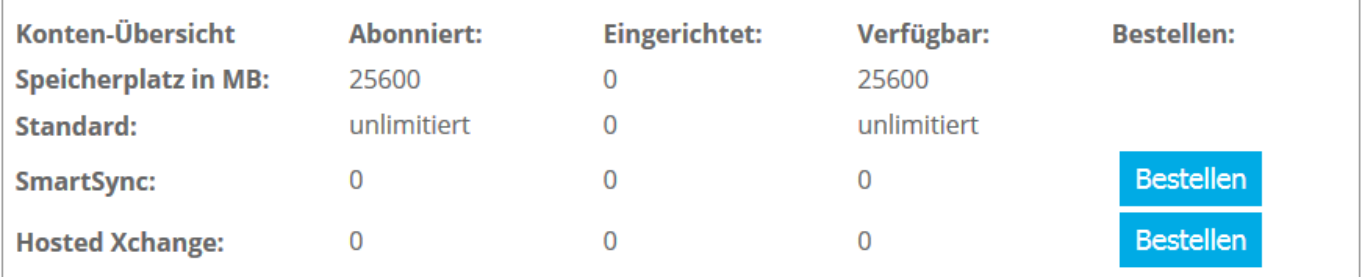

There are 3 types of E-Mail / Xchange accounts:

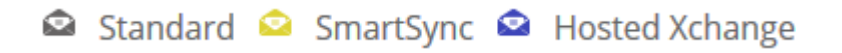

- Standard: Administrate you e-mail data via Web Access or a local e-mail program.
- SmartSync: Synchronise your e-mail data with your mobile and/or Outlook as well.
- Hosted-Xchange: Share your e-mail data with users of the same domain.

When you include an E-Mail / Xchange account in the System Configurator for the first time, the installed default is always an Standard Account. Both SmartSync and Hosted-Xchange are fee-based options. You can find more information on our website in the area **SmartSync** and [Hosted-Xchange.](https://www.webland.ch/en-us/E-Mail/Hosted-Xchange)

Select **Add account** in order to set up a new account.

### **Eingerichtete Konten:**

- ▼ 命 ihredomain.ch
	- **+** Konto hinzufügen

Now, enter the required information.

You will find detailed information in our **Online-Help** in the System Configurator.

# Konto hinzufügen:

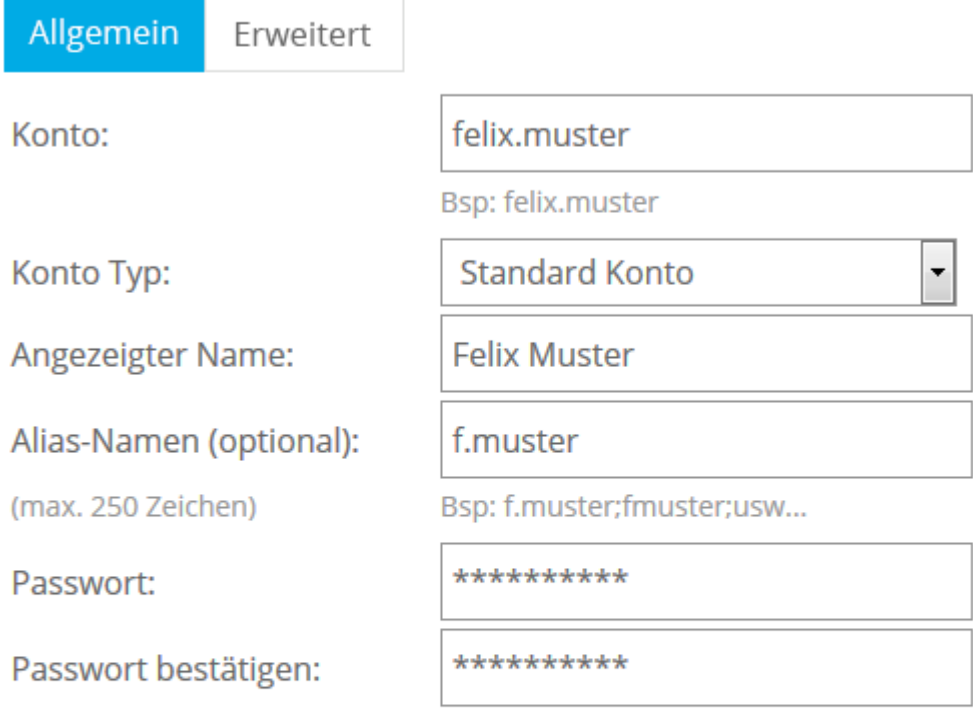

Das Passwort muss mindestens 8 Zeichen lang sein, einen Kleinbuchstaben, einen Grossbuchstaben und eine Zahl enthalten. Konto- und Alias-Namen dürfen im Passwort nicht vorkommen.

Speicherplatz reserviert:

500

MB (min 10 max 5120 MB)

Abbrechen

Speichern

After concluding your own entries, select **Save** and you will see your newly set-up E-Mail / Xchange account.

# **Eingerichtete Konten:**

- - + Konto hinzufügen
	- ▶ a felix.muster

If you now want to set up additional E-Mail / Xchange accounts, then just select **Add account** again and proceed as before.

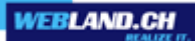

# <span id="page-14-0"></span>*Change password for E-Mail Address / Xchange Account*

You will find the System Configurator log-in in the left column on our [website.](https://www.webland.ch/en-us/Logins)

Enter your client number and the password (you will find this information in your access confirmation).

Then click on **Login**.

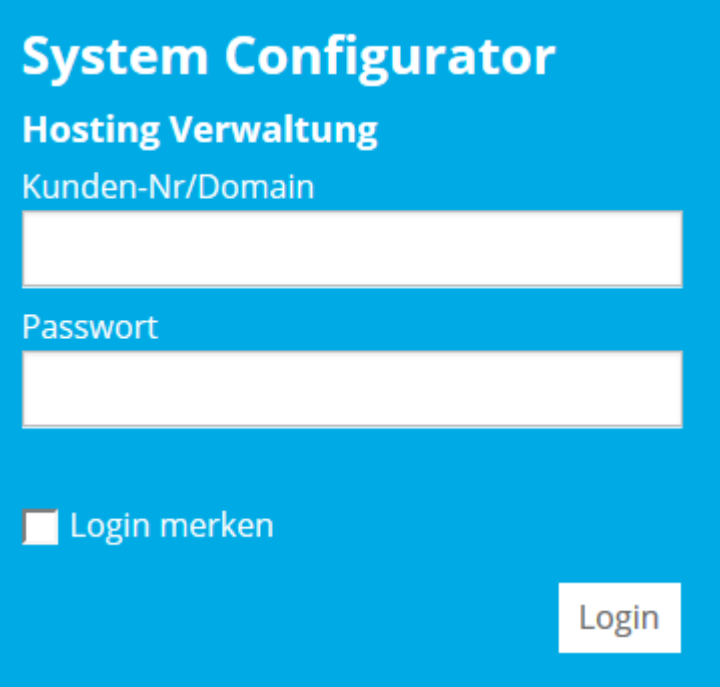

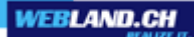

You are now on the start page.

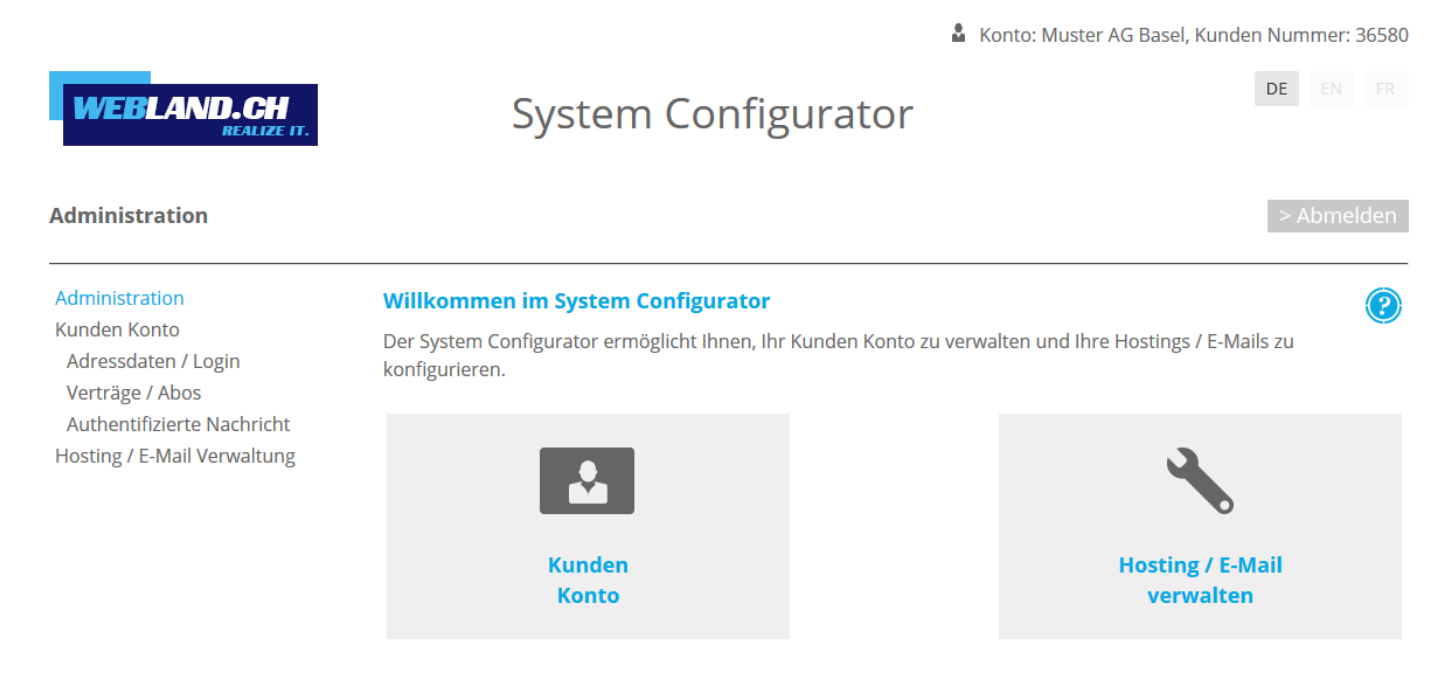

Copyright © 1998 - 2017 Webland AG. All rights reserved.

Select the point **Manage Hosting / E-Mail**.

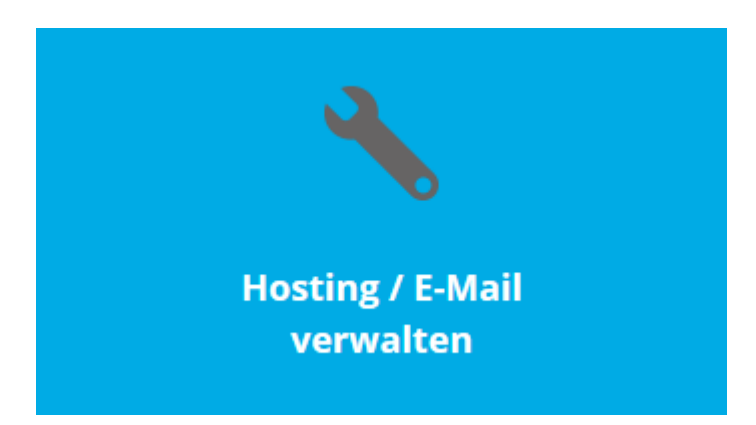

WEBLAND.CH

You will now receive an overview of your hosting subscription.

### Select **Manage**.

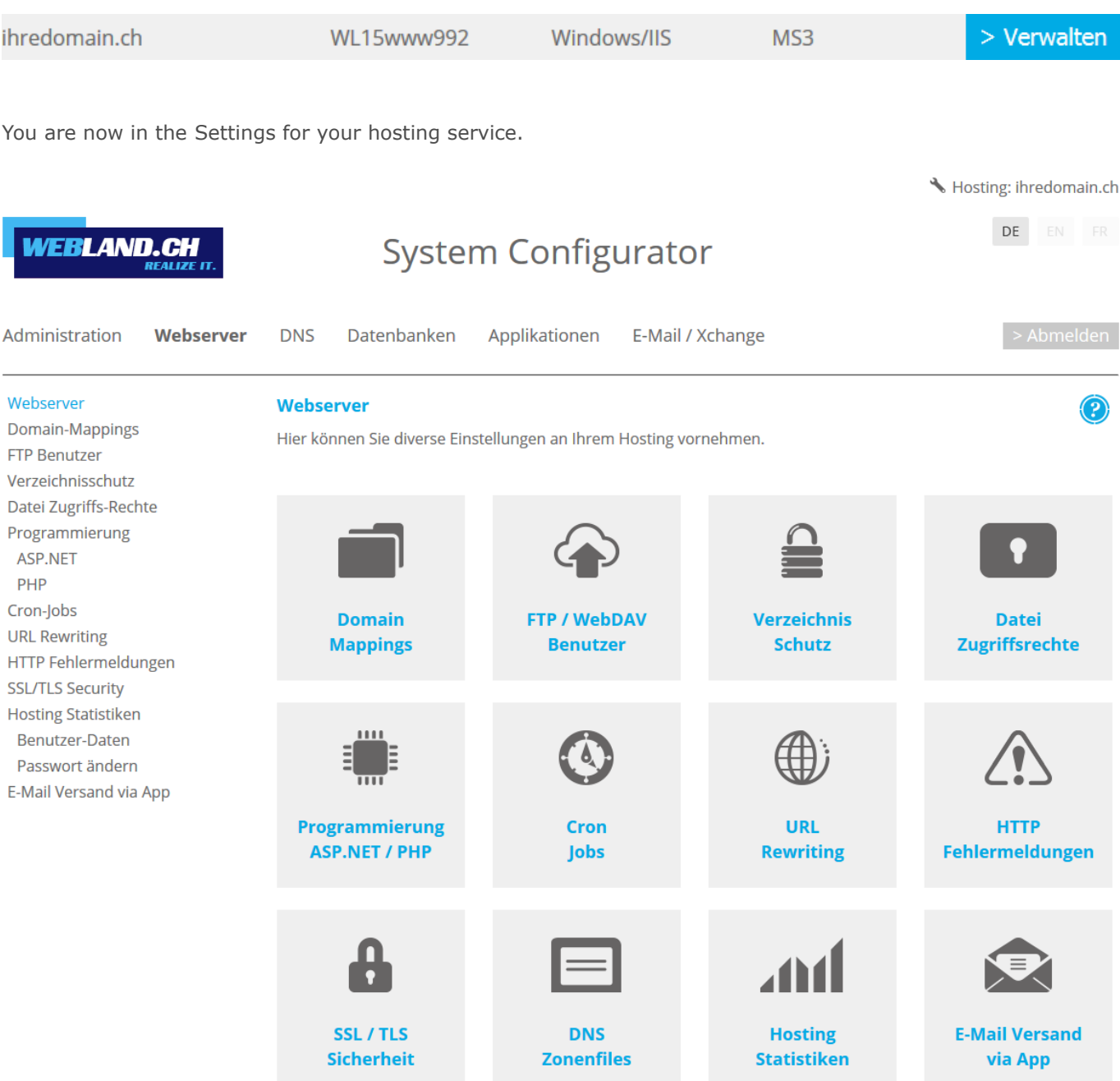

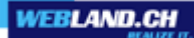

Select **E-Mail / Xchange** on the start page in the navigation window top right.

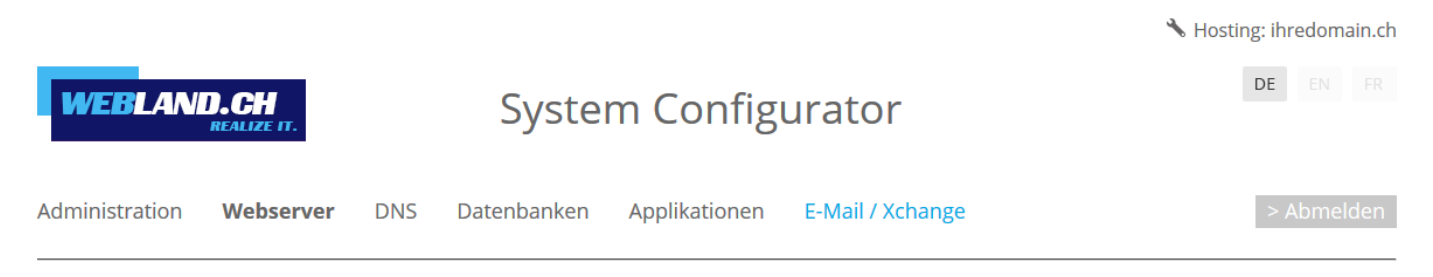

#### Select **E-Mail Account**.

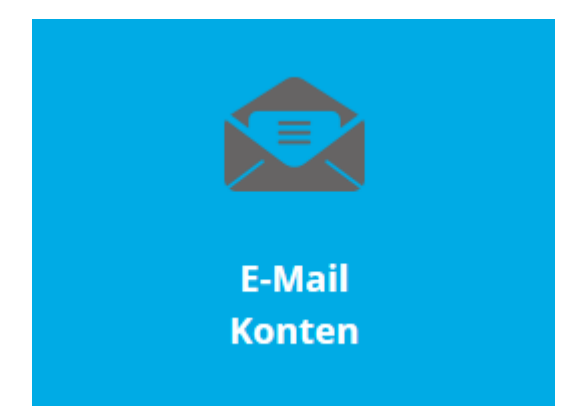

Select the appropriate account.

### **Eingerichtete Konten:**

- v  **ihredomain.ch** 
	- + Konto hinzufügen
	- $\triangleright$   $\Omega$  felix.muster

Enter your new password in the fields **Password** and **Confirm password**.

### Konto ändern:

Felix Muster <felix.muster@ihredomain.ch> Allgemein Erweitert Konto: felix.muster Bsp: felix.muster **Standard Konto** Konto Typ: Angezeigter Name: **Felix Muster** Alias-Namen (optional): f.muster (max. 250 Zeichen) Bsp: f.muster;fmuster;usw... Passwort: Passwort bestätigen:

Das Passwort muss mindestens 8 Zeichen lang sein, einen Kleinbuchstaben, einen Grossbuchstaben und eine Zahl enthalten. Konto- und Alias-Namen dürfen im Passwort nicht vorkommen.

 $\sim$  100  $\sim$ 

Speicherplatz reserviert:

Speicherplatz belegt:

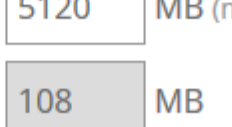

min 10 max 5120 MB)

Abbrechen

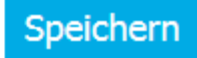

Select the button **Save**.

### Konto ändern:

Felix Muster <felix.muster@ihredomain.ch>

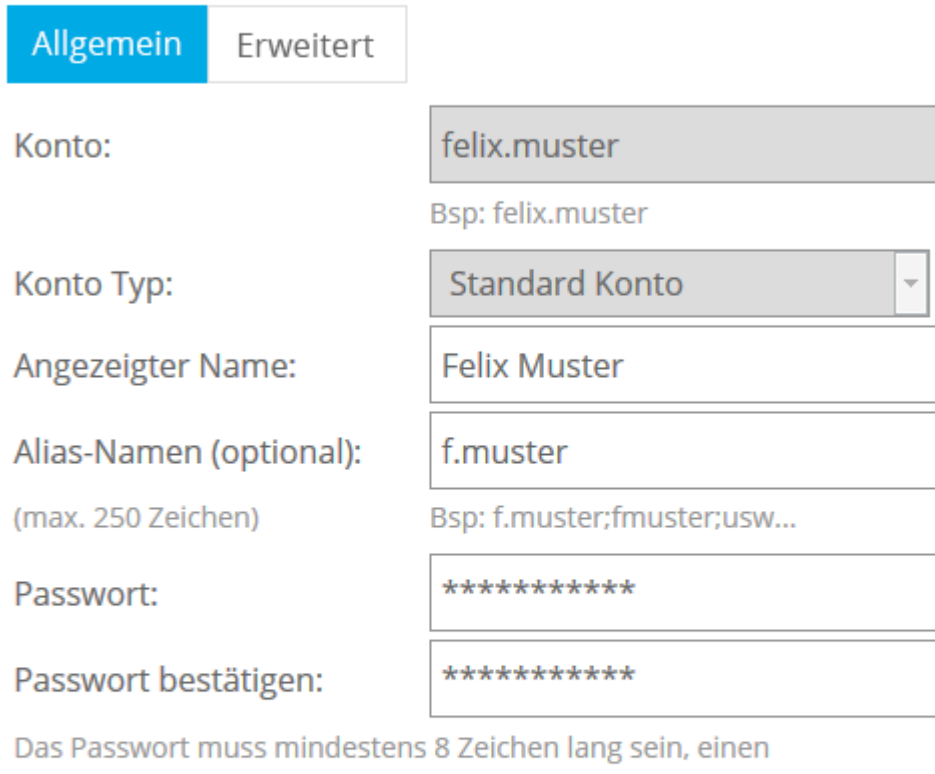

Kleinbuchstaben, einen Grossbuchstaben und eine Zahl enthalten. Konto- und Alias-Namen dürfen im Passwort nicht vorkommen.

 $\overline{\phantom{a}}$ 

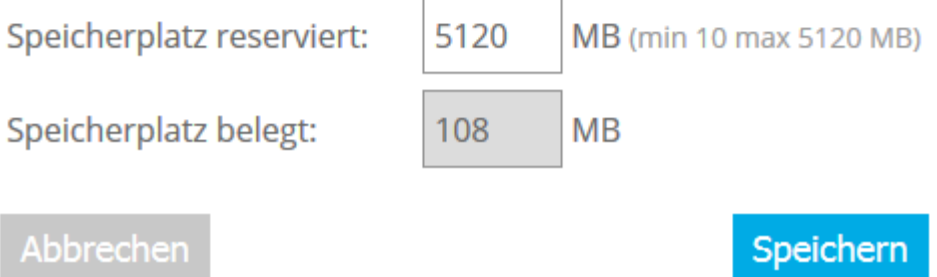

You will receive the following confirmation:

# √ Das Konto "felix.muster" wurde erfolgreich geändert !

## <span id="page-20-2"></span>*Sending and Receiving E-Mails*

You can now send and receive e-mails directly from the server using Xchange WebAccess or with a local e-mail program.

Note: Sending and receiving email server-side and internally will function immediately. The time required before you can send and receive e-mails with your domain depends on when your domain is registered and activated. As a rule, your domain should be available within 48 hours world-wide.

### <span id="page-20-1"></span>*Xchange WebAccess- The Internet E-Mail Program*

Server-side, you can use our internet e-mail program, Xchange WebAccess, to manage your e-mails worldwide, where ever you have an internet connection. You can find additional information in our [manual for Xchange WebAccess.](https://www.webland.ch/Portals/0/PDF/support/webaccess_en.pdf)

### <span id="page-20-0"></span>*Local E-Mail Program*

There is also the option of managing your e-mails with a local e-mail program. Learn how you need to set up your Xchange (E-Mail) account in our [manual for Mail Programs.](https://www.webland.ch/Portals/0/PDF/support/mailprogramme_en.pdf)

# <span id="page-21-2"></span>*Webpage*

### <span id="page-21-1"></span>*Introduction*

So that you can present your web page on the internet, you need to create it yourself, have it drafted by a Web Designer or publish webserver data you already have on the webserver.

# <span id="page-21-0"></span>*Creating a New Web Page*

You can create your webpage with any web design program available to you. Alternatively you can have it designed by a designer or a web design firm.

### <span id="page-21-6"></span>*WebsiteBuilder-The Simplest Solution*

If you don't have any programming skills and would still like to create your website yourself, we will supply you with the WebsiteBuilder.

You can find more information on our [webpage.](https://www.webland.ch/en-us/Applications/WebsiteBuilder)

### <span id="page-21-5"></span>*Web Design Program*

If you create your webpage with your local web design program, you must publish this web data with an additional FTP-program or with the FTP program already integrated into your web design program. You can find our guide to the most frequently used FTP programs in our [FTP manual.](https://www.webland.ch/Portals/0/PDF/support/ftp_wd_fp_en.pdf)

# <span id="page-21-7"></span>*Existing Web Page*

To migrate your existing webpage to your web server that we are now hosting, you must publish your web data.

### <span id="page-21-4"></span>*Publishing*

There are 3 ways to publish your web data:

- FTP
- WebDeploy
- FrontPage

You can get more detailed information in our [manual for FTP / WebDeploy / WebDAV.](https://www.webland.ch/Portals/0/PDF/support/ftp_wd_fp_en.pdf)

### <span id="page-21-3"></span>*Provider Transfer*

If you want to get both your domain and hosting from us, you can request a domain transfer. You can find additional information on our [webpage.](https://www.webland.ch/en-us/Domain/Transfer)

### <span id="page-22-1"></span>*SmartAnalytics*

To access the statistics of your website, we provide you with SmartAnalytics available. To log in and access data, please access your confirmation that you have received after hosting order via email to help.

#### <span id="page-22-0"></span>*Login*

Login to the System Configurator. Details can be found [here.](#page-7-0)

#### Select **Hosting Statistics**.

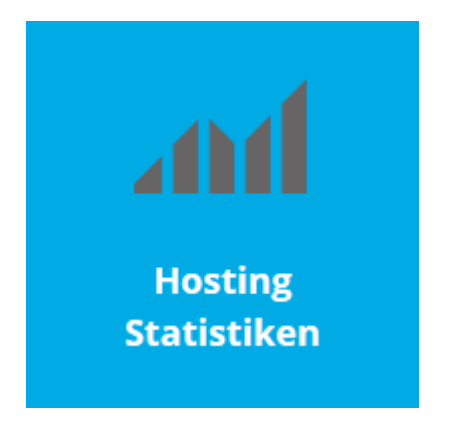

Select **Login**.

Login

More info can be found [here.](https://www.webland.ch/Portals/0/PDF/support/systemconfigurator_en.pdf#nameddest=s2SmartAnalytics)

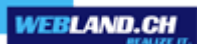

# <span id="page-23-0"></span>*Additional Information*

You can find additional information at our online [Support Area.](https://www.webland.ch/en-us/Support)

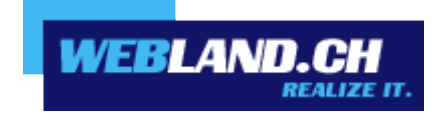

Copyright © Webland AG